# LABORATORY GRADE REMOTE PROGRAMMING SWITCHING MODE DC REGULATED POWER SUPPLIES

SDP - 3618 / 3636 / 3660

User Manual

7673-3618-0000 REV.0 2016/03

# **Table of Contents**

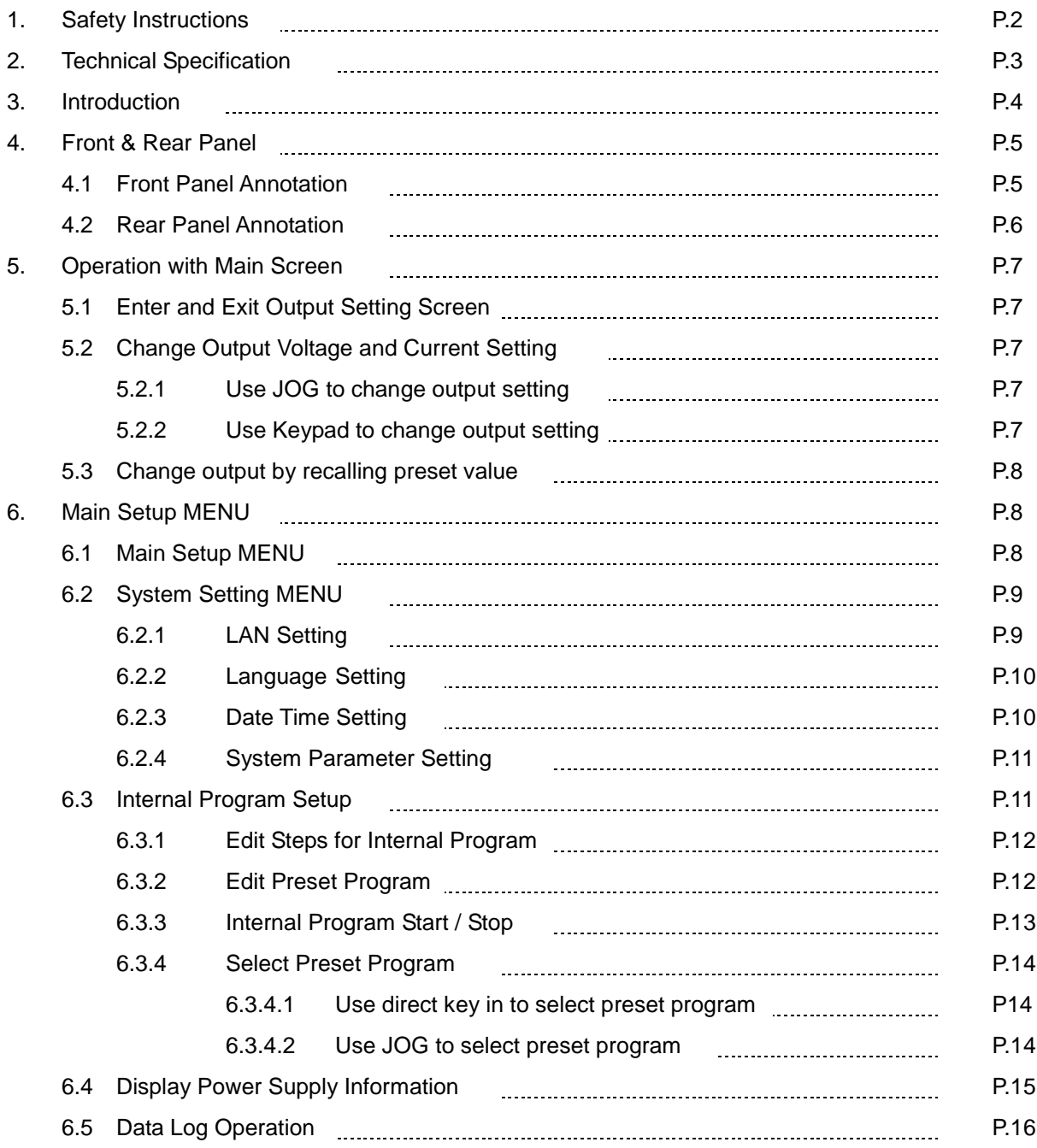

# **1. Safety Instructions**

The following safety precaution must be observed during all phase of operation and service of this equipment. If you do not follow the instructions and information on proper handing in this manual, we assume no liability for any resulting personal injury or damage to property.

#### **General Safety Instructions**

- Do not use the unit near water
- Do not install unit near heating sources and heating emitting devices
- Clean only with dry cloth
- Do not block the fan ventilation
- Prevent the power cord from being walked and / or pinched
- Unplug this unit when not use
- Unplug this unit during lighting and storms
- Do not open the cover
- Never replace components when the power cable is connected
- Always disconnect power, discharge circuit and removed external voltage before touching components
- Only use optional accessories with this unit
- Please contact qualified service personnel for repair

#### **Supply Input Range**

The unit is of universal input:  $100 - 240$ Vac,  $50 / 60$ Hz~

# **2. Technical Specifications**

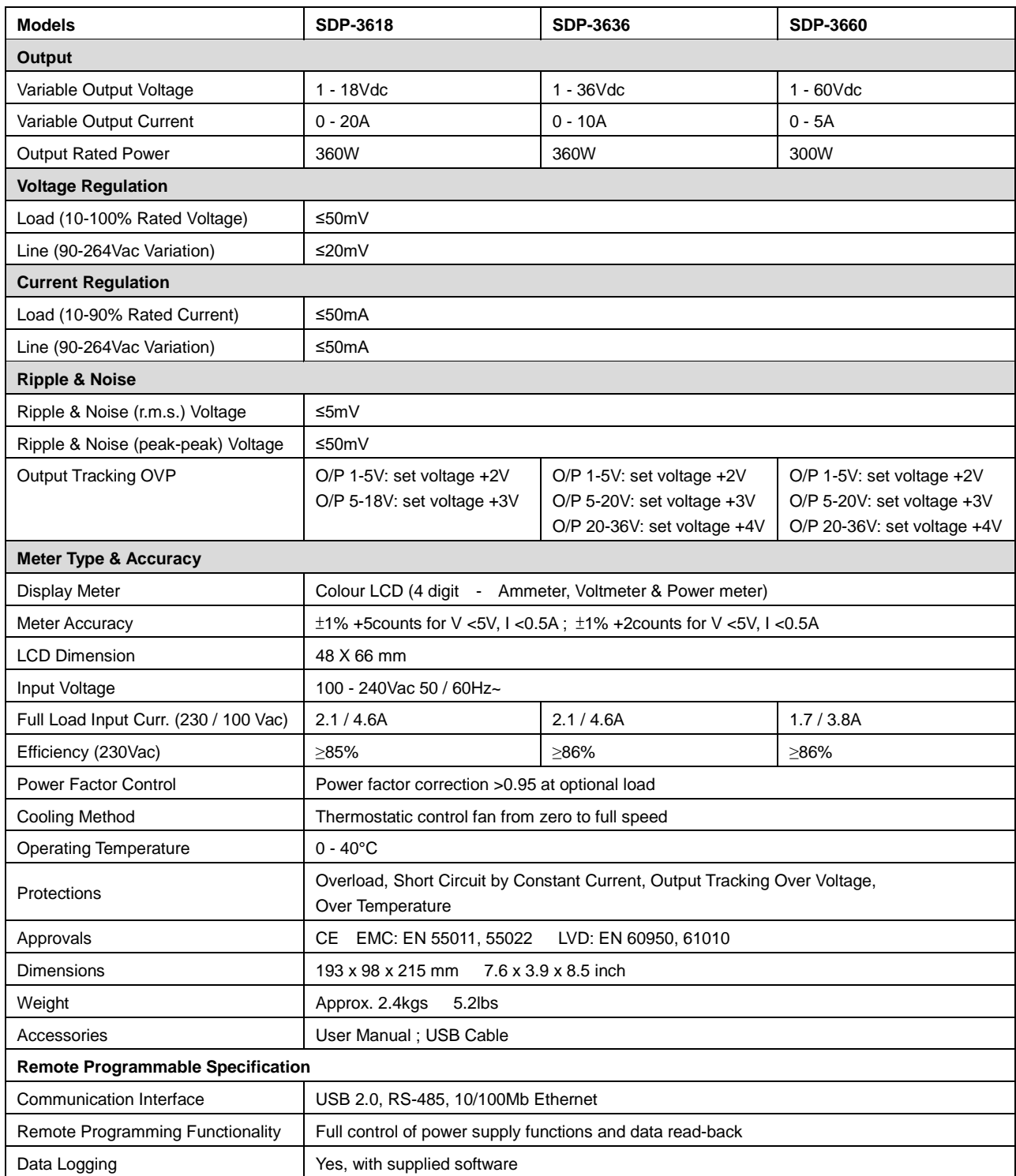

● All values are based on the standard ambient temperature 25°C and pressure 0.1Mpa.

# **3. Introduction**

The SDP series of high performance programmable with new advanced microprocessor technology allow programming and setting of all parameters on the unit's key pad without the use of PC. The colour LCD display facilitates setting of multiple parameters and real time output V/ I/ W wave form.

The convenient closed housing firmware upgrade and calibration procedure allow up keeping of the optimal state of the power supply. The power supplies come with Ethernet, USB and RS-485 ports for remote control, Programming, Monitoring and Data Logging via PC interface through SCPI commands.

Groups of control settings and cyclic sequence can be stored in the PC and input to the selected power supply via Ethernet, RS-485 and USB. When using RS-485, one PC can control and data log as many as 31 power supplies of the same series. There are features in this new series that are only found in higher price category power supplies.

This series of power supplies have obtained the safety approval EN-61010 and EN-55011 EMC approval for scientific, industrial equipment of the CE directives.

#### **Features**

- Single output laboratory grade programmable switching mode PS
- Color LCD display multiple parameters & real time output V/ I/ W graph
- Full panel setting of cyclic program and all system parameters including LAN
- Full remote programming, monitoring and data logging
- One PC can control, monitor and data log up to 31 power supplies via RS-485.
- One PC can control, monitor and data log any number of power supplies via Ethernet.
- Built in Ethernet, RS-485 and two USB ports.
- One device USB port for remote programming, control and data logging.
- Local and remote programmable cyclic run of 20 sets V, I, Time and up to 999 cycles.
- Supplied with control software, SCPI command sets, and LabView™ driver.
- Convenient close housing calibration and firmware upgrade.
- 4 digit ammeter, voltmeter and power meter.
- Tracking OVP plus user defined max. output voltage.
- 9 user presets of voltage and current limit at the key pad.

# **4. Front & Rear Panel**

#### **4.1 Front Panel Annotation**

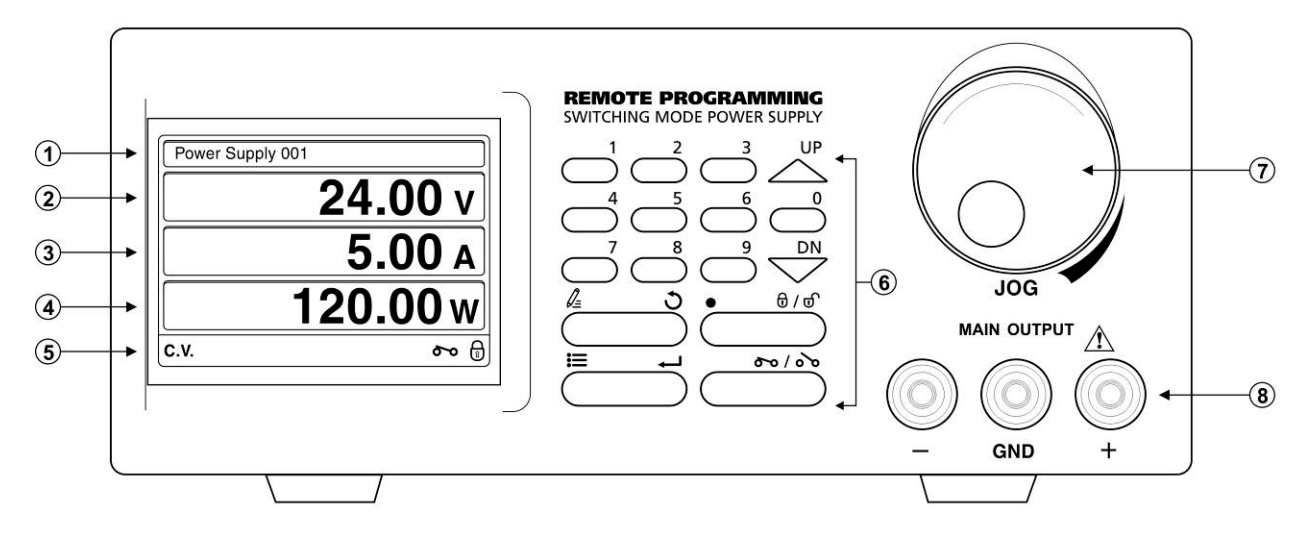

- 
- 1. Power supply identity: It can assign a number, which from 1 to 254, for power supply to identity it.<br>2. Output Voltage Display: Showing the output voltage
- 2. Output Voltage Display: Showing the output voltage
- 3. Output Current Display: Showing the output current<br>4. Output Power Display: Showing the output power
	-
- 
- 4. Output Power Display: Showing the output power<br>5. Status Bar: Show this status of power s 5. Status Bar: Show this status of power supply. It included

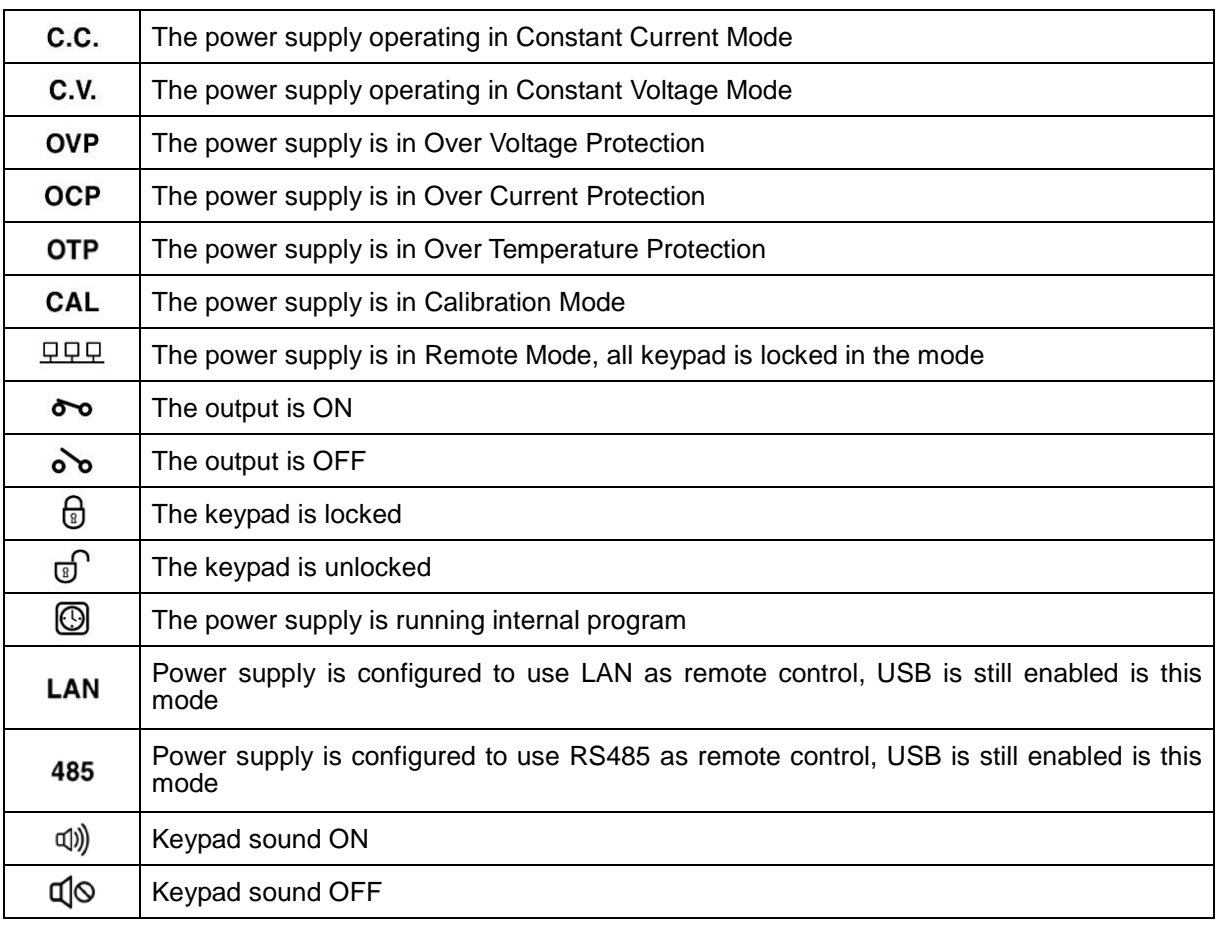

#### 6. Keypad Definition:

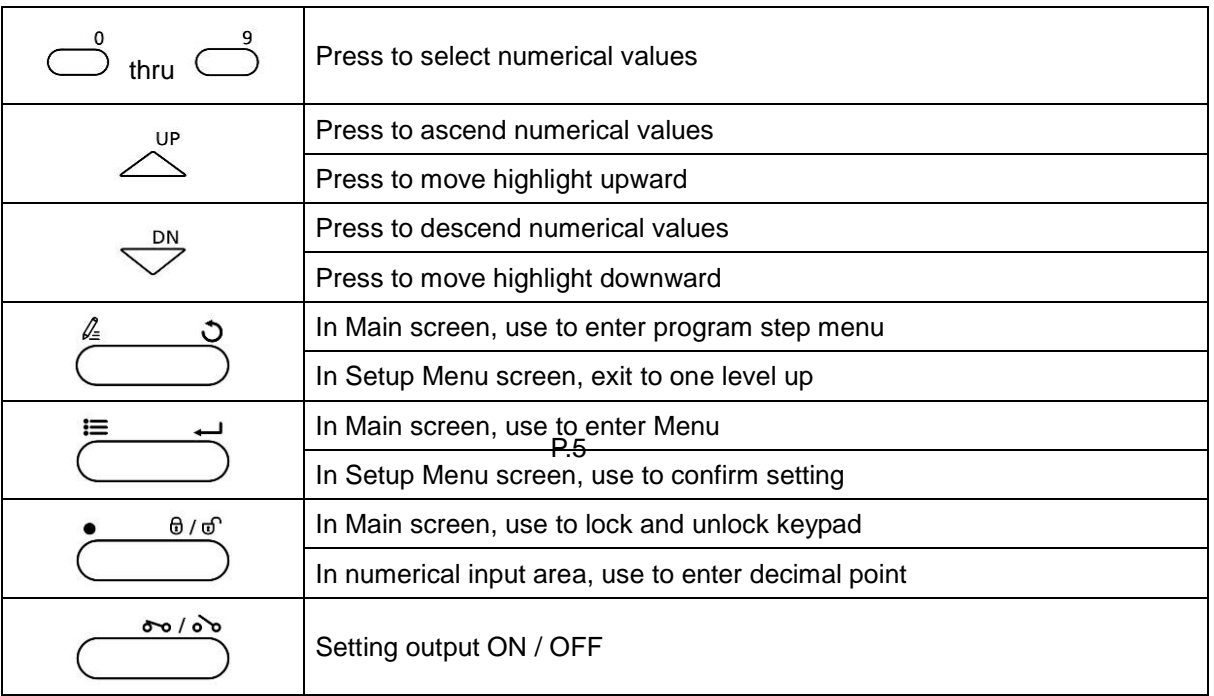

#### 7. JOG:

The JOG has 5 Functions

- During the setting of voltage or current, rotate to increase / reduce value of setting
- In voltage or current setting, press to move to different digit for setting
- In menu screen, rotate to move selection to right / left
- During input a value, press JOG can reset input from beginning
- 8. Main Output Terminal

# **4.2 Rear Panel Annotation**

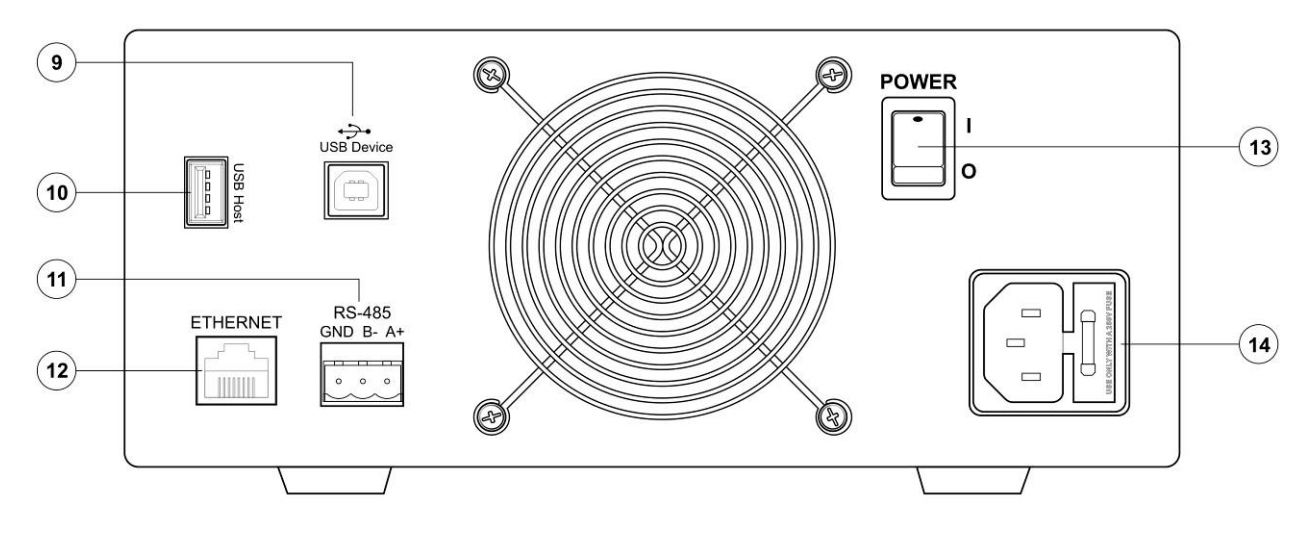

- 9. USB Device Port<br>10. USB Host
- USB Host
- 11. RS-485 Port<br>12. Ethernet
- **Ethernet**
- 13. Power Switch
- 14. Power Socket

# **5. Operation with Main Screen**

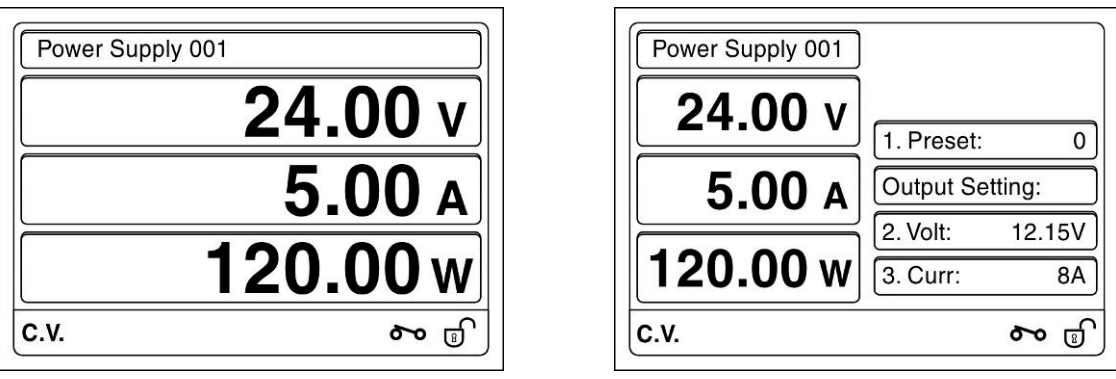

**Basic Screen Output Setting Screen**

The Main Screen of SDP has two parts

- Basic screen shows actual output status of power supply
- Output setting screen shows actual output status as well as output setting area. You can recall preset setting, set output voltage and current in this screen.

#### **5.1 Enter and exit Output Setting Screen**

Rotating JOG anti-clockwise to pull out Output Setting Screen. The voltage setting is highlighted by default.

You can press  $\stackrel{\text{{\tiny $\ell$}}}{\longrightarrow}$  to exit Output Setting Screen.

The Output Setting Screen will automatically exit after ideal for 2 minutes.

#### **5.2 Change Output Voltage and Current Setting**

It has 2 ways to change output setting for voltage and current.

#### **5.2.1 Use JOG to Change Output Setting**

By using JOG to change output setting, the actual output will effective immediately when you are rotating the JOG.

- i. Enter Output Setting Screen
- ii. Highlight Voltage / Current by using  $\overline{\triangle}$  /  $\overline{\triangledown}$
- iii. Rotate JOG clockwise / anti-clockwise to increase and decrease setting
- iv. Press JOG highlight to different decimal place for cross and fine adjustment
- v. Press  $\overset{\ell}{\longleftrightarrow}$  to exit

# **5.2.2 Use Keypad to Change Output Setting**

You can direct key-in value in setting area to change output setting. The output will only effective after press  $\overline{\phantom{0}}$  to confirm

- i. Enter Output Setting Screen
- ii. Highlight Voltage / Current by using  $\overline{\overset{ur}{\leq}}$  /  $\overline{\overset{bn}{\leq}}$
- iii. Direct key-in value. (example: to set 12.34V, then key-in 1234)
- iv. Press  $\overline{\overline{a}}$  to confirm setting
- v. If you make mistake during key-in, input value from beginning again, the value will be overide.

# **5.3 Change Output by Recalling Preset Value**

You can recall preset 0 to 9 to set output value quickly

- i. Enter Output Setting Screen
- ii. Highlight preset by using  $\overline{\triangle}$  /  $\overline{\heartsuit}$
- iii. Enter number 0 to 9 for step you prefer (If you forget the setting, press JOG once to show all of them)
- iv. Press  $\overset{\text{d}}{\text{S}}$  to confirm

# **6. Main Setup MENU**

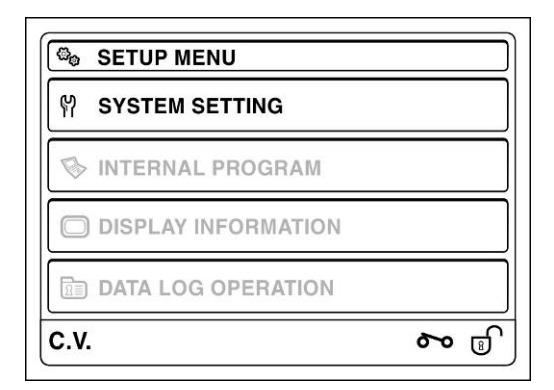

This model of SDP is using Menu Base operation. The Setup Menu can preform following 4 things.

- Configure System Setting
- Configure Internal Program
- Show system information
- Perform Data log operation

#### **6.1 Main Setup MENU**

Press in basic to enter main SETUP MENU. It content 4 sub-menus. You can use  $\leq$  /  $\leq$  key or JOG to move between different menu. You can also press number 1 to 4 to quick move between menus.

#### **6.2 System Setting MENU**

Select SYSTEM SETTING in main SETUP MENU then press to enter SYSTEM SETTING MENU. You can configure LAN setting, Language setting, Date time setting and System parameter in this sub-menu.

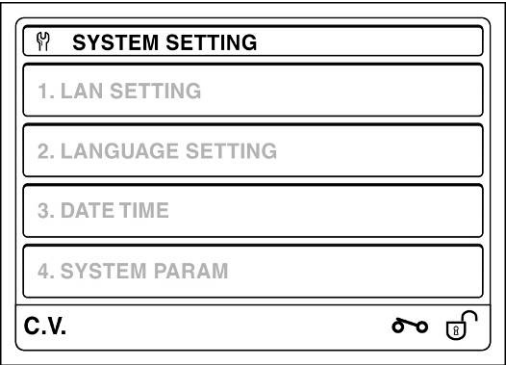

#### **6.2.1 LAN SETTING**

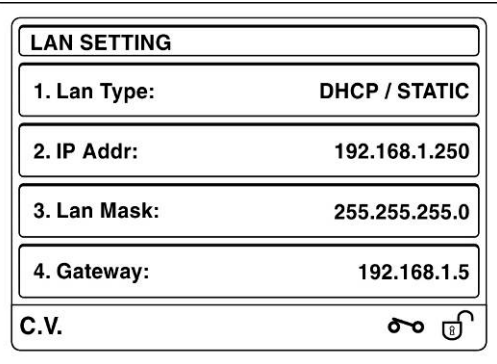

- i. In SYSTEM SETTING menu, use  $\stackrel{\cup^p}{\sim}$  /  $\stackrel{\text{DM}}{\sim}$  key to move to LAN SETTING. Then press  $\stackrel{\equiv}{\sim}$ . ii. Configure LAN type
	- You can configure power LAN card use "DHCP" or "Static". Use  $\triangle'$  /  $\checkmark$  key to move to "Lan type" setting. The rotate JOG to select between DHCP and Static. Then press  $\overline{\text{S}}$  to confirm setting.
- iii. Configure IPv4 address

To configure IPv4 address of power supply. Use  $\leq$  /  $\leq$  key to move to "IP Addr" line. Direct key-in IP address. Use rotate JOG to move between 4 segments of IP address.

If you input incorrect number, the number will highlight in red colour. You can press JOG once to start over input another value.

iv. Configure Lan Mask

Use  $\leq$  /  $\frac{D^N}{N}$  key to move to "Lan Mask" line. Direct key-in netmask of your network using. Use JOG to move between 4 segments of netmask setting.

v. Configure default gateway

Use  $\triangle^{\text{UP}}$  /  $\triangledown^{\text{DN}}$  key to move to "Gateway" line. Direct key-in IP address of your network default gateway. Use JOG to move between 4 segments of default gateway setting.

vi. Finally press **the state of the confirm and exit LAN Setting.** 

#### **6.2.2 LANGUAGE SETTING**

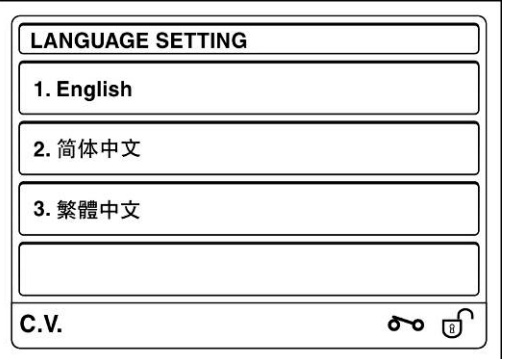

This power supply support multi-language setting for MENU.

- i. In SYSTEM SETTING menu, use  $\mathbb{Z}^{\text{UP}}$  /  $\mathbb{\overline{\phantom{C}^{\text{DN}}}}$  key to move to LANGUAGE SETTING. Then press  $\overline{\overline{}}$ .
- ii. Then press  $\stackrel{\equiv}{\longleftrightarrow}$  to enter language setting menu.
- iii. Select your prefer language for menu.
- iv. Press  $\stackrel{\equiv}{\longleftarrow}$  to confirm and exit setting. Then menu will change to language you selected.

#### **6.2.3 DATE TIME SETTING**

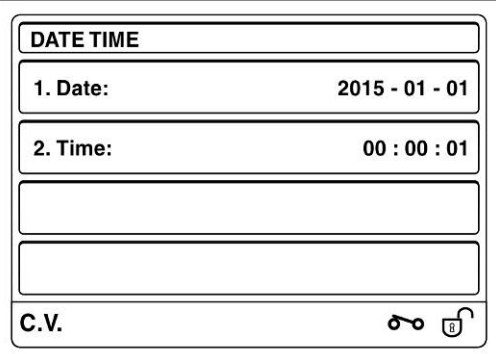

You can configure date and time

- i. In SYSTEM SETTING menu, use  $\triangle'$  /  $\vee^{\text{DR}}$  key to move to DATE TIME. Then press  $\text{max}$ .
- ii. Then use  $\triangle'$  /  $\overline{\vee}$  key to move to Date configuration line.
- iii. Direct key-in date. The date format is yyyy-mm-dd.
- iv. Use  $\stackrel{\text{UP}}{\triangle}$  /  $\stackrel{\text{DN}}{\bigvee}$  key to move to Time configuration line.
- v. Direct key-in time.
- vi. Press  $\overset{\equiv}{\longleftrightarrow}$  to store and exit.

#### **6.2.4 SYSTEM PARAMETER SETTING**

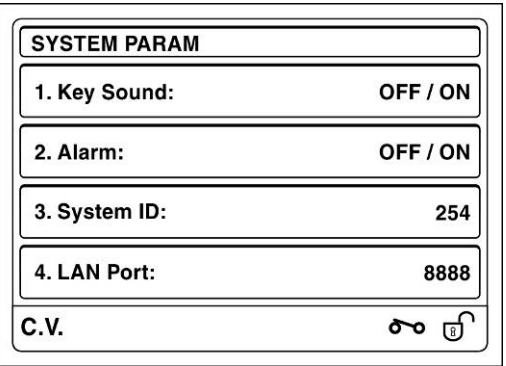

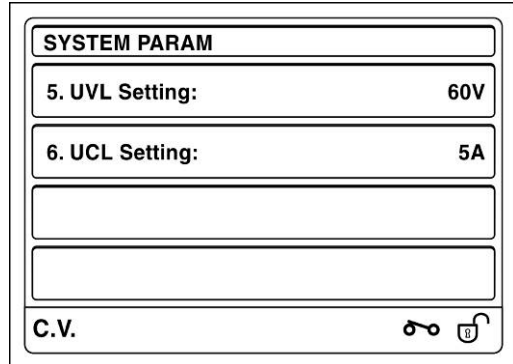

You can set Key Sound ON / OFF, Alarm ON / OFF, System ID number, LAN Port for remote control, UVL and UCL in this sub-menu.

- i. In SYSTEM SETTING menu, use  $\overline{\overset{\cup^{p}}{\smile}}$  /  $\overline{\overset{\cup^{p}}{\smile}}$  key to move to SYSTEM PARAM. Then press  $\overset{p}{\smile}$
- ii. Use  $\sum^{\cup P}_{n=1}$  /  $\sum^{\cup N}_{n=1}$  key to move to Key Sound setting line, then rotate JOG to select ON / OFF.
- iii. Use  $\leq$  /  $\leq$  key to move to System ID line, then direct key-in number 1 to 254. The number will turn to red if you input invalid number. Press  $\overline{\hspace{1cm}}^{\hspace{0.1cm}1}$  to confirm the input.
- v. Use  $\leq^{\cup^{p}}$  /  $\leq^{\cup^{p}}$  key to move to LAN Port line, direct key-in port number for remote control. e.g. IP address is 192.168.1.100 and port number is 8888. The remote control software can be connect to system through 192.168.1.100:8888.
- vi. Use  $\triangle'$  /  $\overline{\vee}$  key to move to UVL Setting, direct key-in upper voltage limit which range is between 1V to maximum rating voltage for model.
- vii. Use  $\leq^{\cup P}$  /  $\leq^{\cup N}$  key to move to UCL setting, direct key-in upper current limit which range is between 0.01A to maximum rating current for model.

# **6.3 INTERNAL PROGRAM**

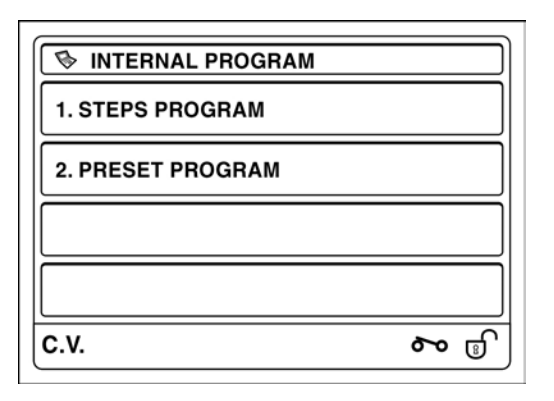

The SDP power supply has two types of internal program. The first one is a 20 steps program which can be run step by step for some cycle. The other type is 10 preset programs for quick switch of preset value.

#### **6.3.1 Edit steps for internal program**

i. In "INTERNAL PROGRAM" MENU, select "1. STEPS PROGRAM" then press  $\overline{\hspace{0.1cm}}\hspace{0.1cm}$  to enter the below menu screen.

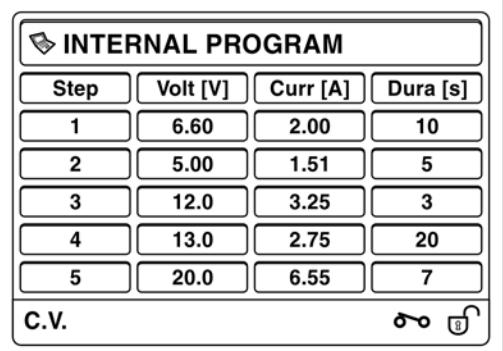

- ii. Rotate JOG to show steps you would like to edit.
- iii. Press  $\triangle^{\text{UP}}$  /  $\stackrel{\text{DN}}{\bigtriangledown}$  once, the voltage setting area of the step will be highlighted for edit.
- iv. Direct key-in value you would like to set. Use  $\overline{\text{cos}^2}$  for input dot. (e.g. 12.34 press 12  $\overline{\text{cos}^2}$  34).
- v. Rotate JOG to current setting area to edit current.
- vi. Rotate JOG to duration setting area to edit running duration.
- vii. If finish the editing, press wice to exit. If continuous to edit other step, rotate JOG to highlight voltage setting area. Then press  $\triangle'$  /  $\overline{\triangledown}$  to move to next / previous step.
- viii. If you would like to exit without save the change, press  $\stackrel{\ell}{\longleftrightarrow}$  to exit editing.

#### **6.3.2 Edit Preset Program**

i. In "INTERNAL PROGRAM" MENU, select "1. STEPS PROGRAM" then press  $\overline{\hspace{0.1cm}}$  to enter the below menu screen.

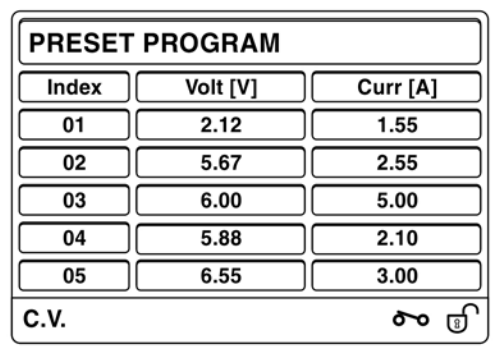

- ii. Rotate JOG to show steps you would like to edit.
- iii. Press  $\triangle^{\text{up}}$  /  $\stackrel{\text{DN}}{\bigtriangledown}$  once, the voltage setting area of the step will be highlighted for edit.
- iv. Direct key-in value you would like to set. Use  $\overline{\text{cos}^2}$  for input dot. (e.g. 12.34 press 12  $\overline{\text{cos}^2}$  34).
- v. Rotate JOG to current setting area to edit current.
- vi. If finish the editing, press  $\overline{\overline{a}}$  twice to exit. If continuous to edit other step, rotate JOG to highlight voltage setting area. Then press  $\leq$  /  $\leq$  to move to next / previous preset.
- vii. If you would like to exit without save the change, press  $\overset{\ell}{\longleftrightarrow}$  to exit editing.

#### **6.3.3 Internal Program Start / Stop**

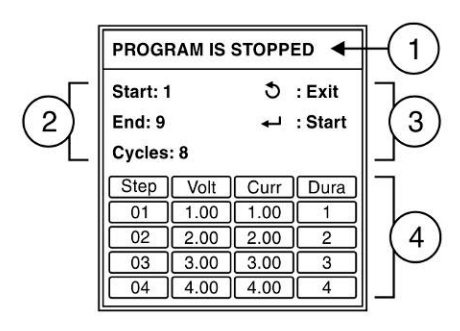

The above internal program running menu content 4 perts.

- Part 1 Indicate program is running or stopped.
- Part 2 Indicate and edit start running step, end running step and number of cycles to be run.
- Part 3 Reminder for Exit key, Start key and Stop key.
- Part 4 Steps review windows.
- i. Press  $\stackrel{\text{{\tiny $\ell$}}}{\longrightarrow}$  in Main Screen to pull up above internal program running menu.
- ii. Rotate JOG to review steps.
- iii. Press  $\triangle'$  /  $\overline{\vee}$  to move between Start, End and Cycles input space.
- iv. Enter setting use keypad (e.g. The above example is run from 1 to 9 for 8 cycles)
- v. Press  $\overset{\text{F}}{\underset{\longleftarrow}{\longrightarrow}}$  to start running.
- vi. If the program is running, press  $\overline{\hspace{1cm}}$  again to stop.

When the internal program is running. The screen will show following stepping view. It shows voltage, current and duration of step. As well as cycle and step are running.

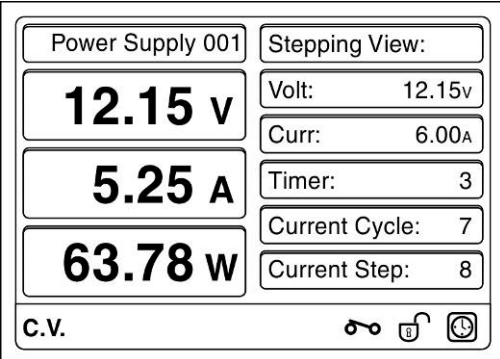

#### **6.3.4 Select Preset Program**

It has two ways to select preset program.

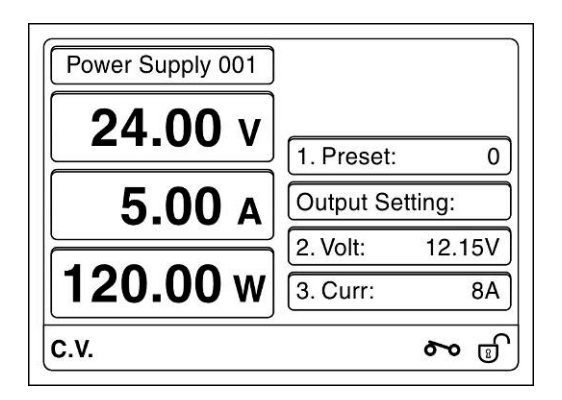

# **6.3.4.1 Use direct key in to select preset program**

- i. Rotate JOG to show voltage/current setting mode.
- ii. Press  $\triangle^{\text{UP}}$  to move highlight to Preset area then input 0 ~ 9 to select preset value.
- iii. Press  $\overset{\equiv}{\text{S}}$  to confirm preset selection.

# **6.3.4.2 Use JOG to select preset program**

- i. Rotate JOG to show voltage/ current setting mode.
- ii. Press  $\triangle^{\text{up}}$  to move highlight to preset area then input 0 ~ 9 to select preset value.
- iii. Press JOG to show preset program table.
- iv. Rotate JOG to preset value you would like to select. Then press JOG.
- v. Press  $\overset{\text{t}}{\text{S}}$  to confirm preset selection.

#### **6.4 Display Power Supply Information**

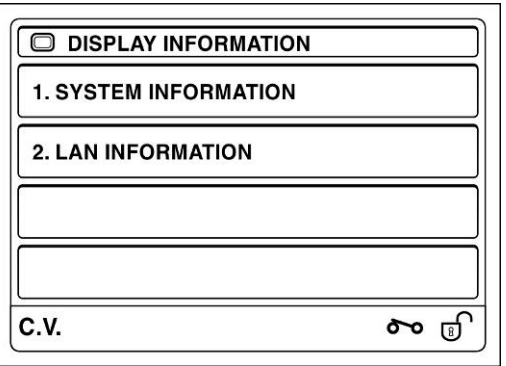

You can check system information and LAN setting information in DISPLAY INFORMATION sub-menu.

- i. Select DISPLAY INFORMATION in SETUP MENU, then press  $\overset{\equiv}{\longleftrightarrow}$  to enter above menu screen.
- ii. Use  $\sum_{\omega_P}^{\omega_P}$  /  $\sum_{\omega_P}^{\omega_P}$  to select system information, then press to show system information.

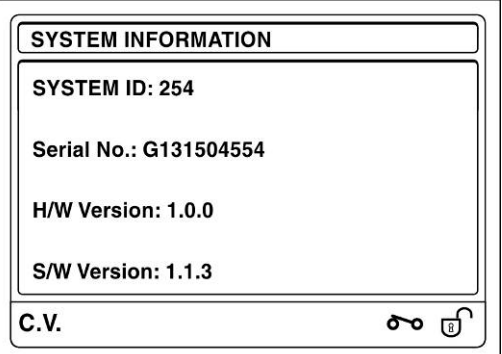

iii. Use  $\triangle'$  /  $\overline{\searrow}$  to select LAN information, then press to show LAN setting information.

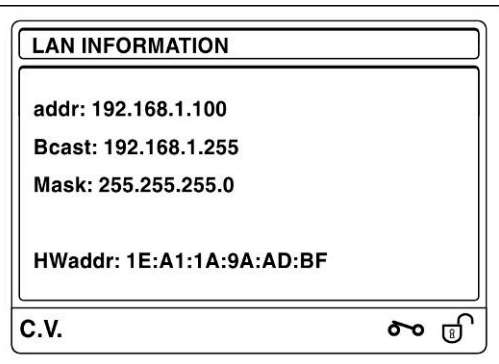

#### **6.5 DATA LOG CONFIGURE**

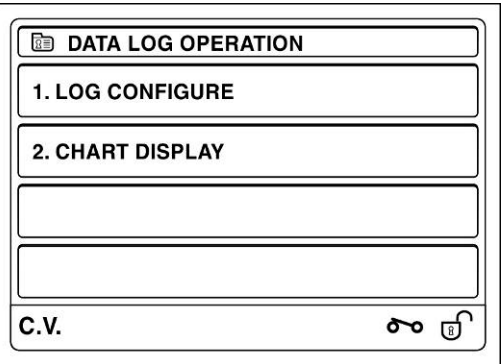

The DATA LOG OPERATION menu allow you to setup sampling time in second and display output graph for voltage, current and power of power supply.

i. Select DATA LOG OPERATION in SETIP MENU, then press  $\overline{\hspace{1cm}}$  to enter above menu screen.

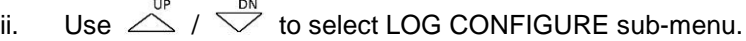

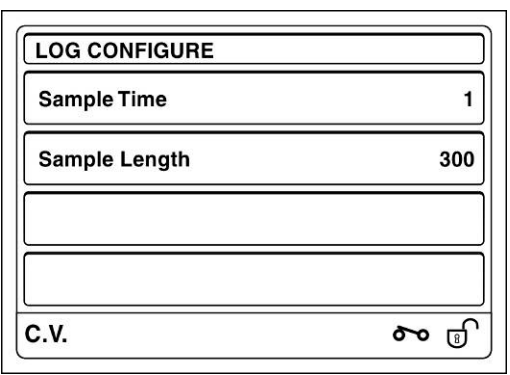

- iii. Press  $\overline{\bigtriangledown}$  to highlight Sample Time setting. The Sample Length is maximum data logging time in second. (The maximum time is limited due to memory size of storage used to store data).
- iv. Press  $\xrightarrow{\& \circ}$  to exit.

v. Use  $\triangle'$  /  $\overline{\triangledown}$  to select CHART DISPLAY. The following output chart will come up. (You can also press key 1 in basic main screen to quick access to this display).

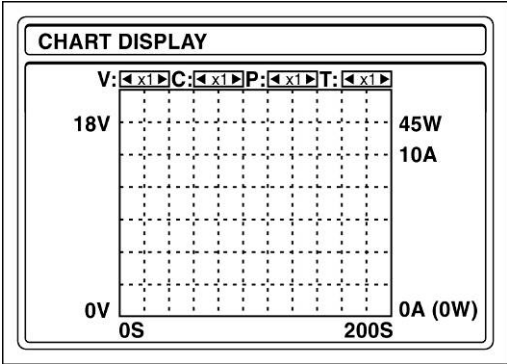

- vi. It allow you to change display scale for voltage, current, power and time. Press JOG to select between V:, C:, P: and T: on the top of chart display. Then rotate the JOG to adjust display scale for selected display.
- vii. You can press  $\overset{\mathbb{A}}{\underset{\longleftarrow}{\longrightarrow}}$  to exit.